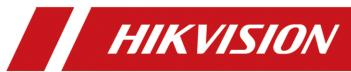

Smart Incident Detection Road Terminal Server
User Manual

#### © 2020 Hangzhou Hikvision Digital Technology Co., Ltd. All rights reserved.

This Manual is the property of Hangzhou Hikvision Digital Technology Co., Ltd. or its affiliates (hereinafter referred to as "Hikvision"), and it cannot be reproduced, changed, translated, or distributed, partially or wholly, by any means, without the prior written permission of Hikvision. Unless otherwise expressly stated herein, Hikvision does not make any warranties, guarantees or representations, express or implied, regarding to the Manual, any information contained herein.

#### **About this Manual**

The Manual includes instructions for using and managing the Product. Pictures, charts, images and all other information hereinafter are for description and explanation only. The information contained in the Manual is subject to change, without notice, due to firmware updates or other reasons. Please find the latest version of this Manual at the Hikvision website (https://www.hikvision.com/en/).

Please use this Manual with the guidance and assistance of professionals trained in supporting the Product.

#### **Trademarks Acknowledgement**

- HIKVISION and other Hikvision's trademarks and logos are the properties of Hikvision in various jurisdictions.
- Other trademarks and logos mentioned are the properties of their respective owners.

#### **LEGAL DISCLAIMER**

- TO THE MAXIMUM EXTENT PERMITTED BY APPLICABLE LAW, THIS MANUAL AND THE PRODUCT DESCRIBED, WITH ITS HARDWARE, SOFTWARE AND FIRMWARE, ARE PROVIDED "AS IS" AND "WITH ALL FAULTS AND ERRORS". HIKVISION MAKES NO WARRANTIES, EXPRESS OR IMPLIED, INCLUDING WITHOUT LIMITATION, MERCHANTABILITY, SATISFACTORY QUALITY, OR FITNESS FOR A PARTICULAR PURPOSE. THE USE OF THE PRODUCT BY YOU IS AT YOUR OWN RISK. IN NO EVENT WILL HIKVISION BE LIABLE TO YOU FOR ANY SPECIAL, CONSEQUENTIAL, INCIDENTAL, OR INDIRECT DAMAGES, INCLUDING, AMONG OTHERS, DAMAGES FOR LOSS OF BUSINESS PROFITS, BUSINESS INTERRUPTION, OR LOSS OF DATA, CORRUPTION OF SYSTEMS, OR LOSS OF DOCUMENTATION, WHETHER BASED ON BREACH OF CONTRACT, TORT (INCLUDING NEGLIGENCE), PRODUCT LIABILITY, OR OTHERWISE, IN CONNECTION WITH THE USE OF THE PRODUCT, EVEN IF HIKVISION HAS BEEN ADVISED OF THE POSSIBILITY OF SUCH DAMAGES OR LOSS.
- YOU ACKNOWLEDGE THAT THE NATURE OF INTERNET PROVIDES FOR INHERENT SECURITY RISKS, AND HIKVISION SHALL NOT TAKE ANY RESPONSIBILITIES FOR ABNORMAL OPERATION, PRIVACY LEAKAGE OR OTHER DAMAGES RESULTING FROM CYBER-ATTACK, HACKER ATTACK, VIRUS INSPECTION, OR OTHER INTERNET SECURITY RISKS; HOWEVER, HIKVISION WILL PROVIDE TIMELY TECHNICAL SUPPORT IF REQUIRED.
- YOU AGREE TO USE THIS PRODUCT IN COMPLIANCE WITH ALL APPLICABLE LAWS, AND YOU ARE SOLELY RESPONSIBLE FOR ENSURING THAT YOUR USE CONFORMS TO THE APPLICABLE LAW. ESPECIALLY, YOU ARE RESPONSIBLE, FOR USING THIS PRODUCT IN A MANNER THAT DOES NOT INFRINGE ON THE RIGHTS OF THIRD PARTIES, INCLUDING WITHOUT LIMITATION, RIGHTS OF PUBLICITY, INTELLECTUAL PROPERTY RIGHTS, OR DATA PROTECTION AND OTHER PRIVACY RIGHTS. YOU SHALL NOT USE THIS PRODUCT FOR ANY PROHIBITED END-USES, INCLUDING THE DEVELOPMENT OR PRODUCTION OF WEAPONS OF MASS DESTRUCTION, THE DEVELOPMENT OR PRODUCTION OF CHEMICAL OR BIOLOGICAL WEAPONS, ANY ACTIVITIES IN THE CONTEXT RELATED TO ANY NUCLEAR EXPLOSIVE OR UNSAFE NUCLEAR FUEL-CYCLE, OR IN SUPPORT OF HUMAN RIGHTS ABUSES.
- IN THE EVENT OF ANY CONFLICTS BETWEEN THIS MANUAL AND THE APPLICABLE LAW, THE LATER PREVAILS.

## **Regulatory Information**

#### **FCC Information**

Please take attention that changes or modification not expressly approved by the party responsible for compliance could void the user's authority to operate the equipment.

FCC compliance: This equipment has been tested and found to comply with the limits for a Class A digital device, pursuant to part 15 of the FCC Rules. These limits are designed to provide reasonable protection against harmful interference when the equipment is operated in a commercial environment. This equipment generates, uses, and can radiate radio frequency energy and, if not installed and used in accordance with the instruction manual, may cause harmful interference to radio communications. Operation of this equipment in a residential area is likely to cause harmful interference in which case the user will be required to correct the interference at his own expense.

#### **FCC Conditions**

This device complies with part 15 of the FCC Rules. Operation is subject to the following two conditions:

- 1. This device may not cause harmful interference.
- 2. This device must accept any interference received, including interference that may cause undesired operation.

#### **EU Conformity Statement**

This product and - if applicable - the supplied accessories too are marked with "CE" and comply therefore with the applicable harmonized European standards listed under the EMC Directive 2014/30/EU, the LVD Directive 2014/35/EU, the RoHS Directive 2011/65/EU.

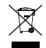

2012/19/EU (WEEE directive): Products marked with this symbol cannot be disposed of as unsorted municipal waste in the European Union. For proper recycling, return this product to your local supplier upon the purchase of equivalent new equipment, or dispose of it at designated collection points. For more information see: www.recyclethis.info

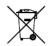

2006/66/EC (battery directive): This product contains a battery that cannot be disposed of as unsorted municipal waste in the European Union. See the product documentation for specific battery information. The battery is marked with this symbol, which may include lettering to indicate cadmium (Cd), lead (Pb), or mercury (Hg). For proper recycling, return the battery to your supplier or to a designated collection point. For more information see: www.recyclethis.info

#### **Industry Canada ICES-003 Compliance**

This device meets the CAN ICES-3 (A)/NMB-3(A) standards requirements.

## **Symbol Conventions**

The symbols that may be found in this document are defined as follows.

| Symbol           | Description                                                                                                    |  |
|------------------|----------------------------------------------------------------------------------------------------|--|
| NOTE             | Provides additional information to emphasize or supplement important points of the main text.                                                                   |  |
| <b>A</b> WARNING | Indicates a potentially hazardous situation, which if not avoided, could result in equipment damage, data loss, performance degradation, or unexpected results. |  |
| DANGER           | Indicates a hazard with a high level of risk, which if not avoided, will result in death or serious injury.                                                     |  |

# Safety Instructions

| Laws and     | Use of the product must be in strict compliance with the local laws and                                                                                                    |
|--------------|----------------------------------------------------------------------------------------------------|
| Regulations  | regulations. Please shut down the device in prohibited area.                                                                                                    |
|              | <ul> <li>Use of the product must be in strict compliance with the local electrical<br/>safety regulations.</li> </ul>                                                             |
|              | <ul> <li>Use the power adapter provided by qualified manufacturer. Refer to the<br/>product specification for detailed power requirements.</li> </ul>                             |
|              | • It is recommended to provide independent power adapter for each device as adapter overload may cause over-heating or a fire hazard.                                             |
|              | <ul> <li>Make sure that the power has been disconnected before you wire, install,<br/>or disassemble the device.</li> </ul>                                                       |
| Power Supply | <ul> <li>DO NOT directly touch exposed contacts and components once the device<br/>is powered up to avoid electric shock.</li> </ul>                                              |
| Fower Suppry | <ul> <li>DO NOT use damaged power supply devices (e.g., cable, power adapter,<br/>etc.) to avoid electric shock, fire hazard, and explosion.</li> </ul>                           |
|              | <ul> <li>DO NOT directly cut the power supply to shut down the device. Please shut<br/>down the device normally and then unplug the power cord to avoid data<br/>loss.</li> </ul> |
|              | <ul> <li>DO NOT block the power supply equipment to plug and unplug<br/>conveniently.</li> </ul>                                                                                  |
|              | <ul> <li>Make sure the power supply has been disconnected if the power adapter is<br/>idle.</li> </ul>                                                                            |
|              | Make sure the device is connected to the ground firmly.                                                                                                    |

|               | <ul> <li>To avoid heat accumulation, good ventilation is required for a proper<br/>operating environment.</li> </ul>                                                                                                    |
|---------------|----------------------------------------------------------------------------------------------------|
|               | <ul> <li>Store the device in dry, well-ventilated, corrosive-gas-free, no direct<br/>sunlight, and no heating source environment.</li> </ul>                                                                                                    |
|               | <ul> <li>Avoid fire, water, and explosive environment when using the device.</li> </ul>                                                                                                    |
| Transportatio | <ul> <li>Avoid lightning strike for device installation. Install a lightning arrester if<br/>necessary.</li> </ul>                                                                                                    |
| n, Use, and   | Keep the device away from magnetic interference.                                                                                                    |
| Storage       | <ul> <li>Avoid device installation on vibratory surface or places, and avoid<br/>equipment installation on vibratory surface or places subject to shock<br/>(ignorance may cause device damage).</li> </ul>                                                                                                    |
|               | • DO NOT touch the heat dissipation component to avoid burns.                                                                                                    |
|               | <ul> <li>DO NOT expose the device to extremely hot, cold, or humidity<br/>environments. For temperature and humidity requirements, see device<br/>specification.</li> </ul>                                                                                                    |
|               | <ul> <li>If smoke, odor, or noise arises from the device, immediately turn off the<br/>power, unplug the power cable, and contact the service center.</li> </ul>                                                                                                    |
| Maintenance   | • If the device is abnormal, contact the store you purchased it or the nearest service center. DO NOT disassemble or modify the device in any way (For the problems caused by unauthorized modification or maintenance, the company shall not take any responsibility).                                                           |
|               | <ul> <li>Keep all wrappers after unpacking them for future use. In case of any<br/>failure occurred, you need to return the device to the factory with the<br/>original wrapper. Transportation without the original wrapper may result in<br/>damage to the device and the company shall not take any responsibility.</li> </ul> |
| Network       | <ul> <li>Please enforce the protection for the personal information and the data<br/>security as the device may be confronted with the network security<br/>problems when it is connected to the Internet. Please contact us when the<br/>device might exist network security risks.</li> </ul>                                   |
|               | <ul> <li>Please understand that you have the responsibility to configure all the<br/>passwords and other security settings about the device, and keep your user<br/>name and password.</li> </ul>                                                                                                    |
| Data          | DO NOT disconnect the power during formatting, uploading, and downloading. Or files may be damaged.                                                                                                    |

# **Table of Contents**

| Chapter 1 Introduction                | 8  |
|---------------------------------------|----|
| 1.1 Product Introduction              | 8  |
| 1.2 Key Feature                       | 8  |
| 1.3 System Requirement                | 8  |
| Chapter 2 Getting Started             | 9  |
| 2.1 Start Up and Shut Down            | 9  |
| 2.1.1 Start Up                        | 9  |
| 2.1.2 Shut Down                       | 9  |
| 2.1.3 Reboot                          | 9  |
| 2.2 Set Admin Password                | 9  |
| Chapter 3 Configure Network           | 11 |
| 3.1 Configure External Network        | 11 |
| 3.2 Configure Internal Network        | 12 |
| 3.3 Configure DDNS                    | 12 |
| 3.4 Configure PPPoE                   | 13 |
| 3.5 Configure Static Router           | 14 |
| 3.6 Configure Port                    | 15 |
| 3.7 Configure HTTPS                   | 16 |
| 3.8 Configure Security Service        | 17 |
| Chapter 4 Live View                   | 18 |
| 4.1 Add IP Camera                     | 18 |
| 4.1.1 Add IP Camera Manually          | 18 |
| 4.1.2 Add IP Camera Quickly           | 18 |
| 4.2 Configure Display Settings        | 18 |
| 4.3 Configure Local Parameters        | 19 |
| 4.4 Live View Operations              | 20 |
| 4.5 Playback                          | 22 |
| Chapter 5 Configure Data              | 24 |
| 5.1 Configure Dictionary              | 24 |
| 5.1.1 Add Traffic Violation           | 24 |
| 5.1.2 Add Evidence Capture            | 24 |
| 5.2 Configure Blocklist and Allowlist | 24 |
| 5.2.1 Add List                        | 24 |
| 5.2.2 Delete List                     | 25 |
| 5.2.3 Search List                     | 25 |
| 5.2.4 Export/Import List              | 25 |
| Chapter 6 Configure Camera            | 27 |
| 6.1 Configure OSD                     | 27 |
| 6.2 Configure Text Overlay            | 27 |
| 6.3 Configure Camera Parameter        | 27 |
| 6.4 Configure Picture Composition     | 29 |

|    | 6.5 Configure Picture Overlay               | . 29 |
|----|---------------------------------------------|------|
|    | 6.6 Configure Interaction                   | . 30 |
|    | 6.7 Configure Other Traffic Settings        | . 30 |
| Ch | apter 7 Configure Smart Traffic Settings    | 33   |
|    | 7.1 Configure Scene Settings                | . 33 |
|    | 7.1.1 Configure Preset Scene                | . 33 |
|    | 7.1.2 Configure Scene Patrol Schedule       | . 33 |
|    | 7.2 Set Traffic Incident Rule               | . 34 |
|    | 7.3 Configure Lane Settings                 | . 35 |
|    | 7.4 Configure Traffic Parameters Statistics | . 37 |
|    | 7.5 Configure Illegal Parking Capture       | . 37 |
|    | 7.6 Configure Manual Evidence Capture       | . 38 |
|    | 7.7 Configure VCA                           | . 39 |
| Ch | apter 8 Configure Record and Capture        | 41   |
|    | 8.1 Configure Format HDD                    | . 41 |
|    | 8.2 Configure Picture Quota                 | . 41 |
|    | 8.3 Configure HDD Detection                 | . 42 |
|    | 8.3.1 S.M.A.R.T Settings                    | . 42 |
|    | 8.3.2 Bad Sector Detection                  | . 42 |
|    | 8.4 Configure Video Parameter               | . 43 |
|    | 8.5 Configure Holiday                       | . 43 |
|    | 8.6 Configure Record Schedule               | . 44 |
|    | 8.7 Configure Manual Record                 | . 46 |
|    | 8.8 Play Back                               | . 46 |
|    | 8.9 Configure Data Search                   | . 46 |
|    | 8.9.1 Traffic Data Search                   | . 46 |
|    | 8.9.2 Traffic Parameters Statistics         | . 47 |
|    | 8.9.3 Real-Time Data                        | . 47 |
| Ch | apter 9 Device Parameters                   | 48   |
|    | 9.1 Device Information                      | . 48 |
|    | 9.2 Time Settings                           | . 48 |
|    | 9.3 DST Settings                            | . 48 |
| Ch | apter 10 Serial Port Settings               | 50   |
|    | 10.1 RS-232 Serial Port                     | . 50 |
|    | 10.2 RS-485 Serial Port                     | . 50 |
| Ch | apter 11 Configure Backup                   | 52   |
|    | 11.1 Configure USB Backup                   | . 52 |
|    | 11.2 Configure Web Backup                   | . 52 |
| Ch | apter 12 Uploading Data                     | 54   |
|    | 12.1 Configure Host                         | . 54 |
|    | 12.2 Configure FTP                          | . 55 |
|    | 12.3 Configure Data Uploading               | . 56 |
| Ch | apter 13 Configure Alarm                    | 58   |

### Smart Incident Detection Road Terminal Server • User Manual

| 13.1 Alarm Input Settings               | 58 |
|-----------------------------------------|----|
| 13.2 Alarm Output                       | 59 |
| 13.3 Linkage Action                     |    |
| 13.4 Alarm Exception                    | 60 |
| Chapter 14 Status Information           | 61 |
| 14.1 Server Status                      | 61 |
| 14.2 Camera Status                      | 61 |
| Chapter 15 Other Settings               | 63 |
| 15.1 User Management                    | 63 |
| 15.1.1 Add a User                       | 63 |
| 15.1.2 Edit a User                      | 64 |
| 15.1.3 Delete a User                    | 64 |
| 15.2 Exception                          | 64 |
| 15.3 Maintenance                        |    |
| 15.3.1 Reboot the Device                | 65 |
| 15.3.2 Default Settings                 | 66 |
| 15.3.3 Restore Database                 | 66 |
| 15.3.4 Export/Import Configuration File | 66 |
| 15.3.5 Remote Upgrade                   | 67 |

# **Chapter 1 Introduction**

### 1.1 Product Introduction

Based on deep-learning algorithm, Smart Incident Detection Road Terminal Server (hereinafter referred to as terminal server) is a new generation device of multi-channels video smart analysis server. It supports to collect traffic parameters and capture pictures of detected events. It is widely applied in city roads, expressways and tunnels for real-time traffic events detection.

## 1.2 Key Feature

- Supports to access to multiple types of cameras.
- Supports multiple events detection.
- Supports multiple traffic parameters collection.
- Supports to search data and playback related videos.
- Supports to configure multiple types of text overlay and picture composition.

## 1.3 System Requirement

| Web Browser                                                       | Operating System                                                                 |  |  |
|-------------------------------------------------------------------|----------------------------------------------------------------------------------|--|--|
| Internet Explorer 8.0 and above version                           | Microsoft Windows XP SP1 and above version/Win 7/Win 8/Win 10 (32-bit or 64-bit) |  |  |
| Mozilla Firefox 30-41 version/Google<br>Chrome 31.0-36.0.1985.143 | Microsoft Windows XP SP1 and above version/Win 7/Win 8/Win 10 (32-bit only)      |  |  |

## **Chapter 2 Getting Started**

## 2.1 Start Up and Shut Down

#### Purpose:

Proper startup and shutdown procedures are crucial to expanding the life of the device.

### 2.1.1 Start Up

#### Before you start:

- Fix the device in an equipment cabinet.
- Ensure the device is properly grounded.
- Plug the network cable

Plug the power supply to start up.

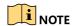

Make sure the power supply is plugged into an electrical outlet. It is highly recommended that an Uninterruptible Power Supply (UPS) be used in conjunction with the device.

#### 2.1.2 Shut Down

Unplug the power supply to shut down.

#### 2.1.3 Reboot

For detailed steps, please refer to Reboot the Device.

### 2.2 Set Admin Password

#### Purpose:

For the first-time access, you need to activate the device by setting an admin password. No operation is allowed before activation. You can also activate the device via Web Browser, SADP or Client Software.

#### Before you start:

Set the IP address of your computer. Make sure the device is in the same network segment with your computer.

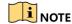

- The default IP address for G1 network interface is 192.1.0.64.
- The default IP address for G2 network interface is 192.168.1.64.
- Step 1 Enter device IP address in address bar of the browser and press **Enter**. Thus the activation interface pops up.
- Step 2 Enter the Admin Password and Confirm Password.

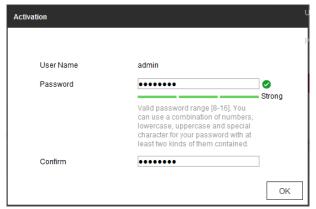

Figure 2-1 Set Admin Password

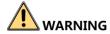

<u>STRONG PASSWORD RECOMMENDED</u>— We highly recommend you create a strong password of your own choosing (using a minimum of 8 characters, including upper case letters, lower case letters, numbers, and special characters) in order to increase the security of your product. And we recommend you reset your password regularly, especially in the high security system, resetting the password monthly or weekly can better protect your product.

Step 3 Click **OK** to set the admin password.

Step 4 After successful login, follow the prompt to install the plug-in.

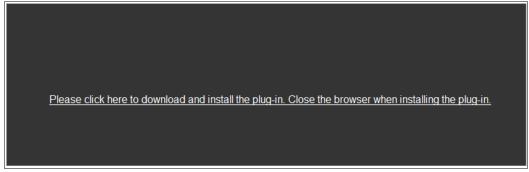

Figure 2-2 Installing Plug-in

# **Chapter 3 Configure Network**

#### Purpose:

Guarantee the network connection between your computer and the device is correct, thus you can control the device remotely.

## 3.1 Configure External Network

Step 1 Go to Param Config. > Network > Basic Settings > TCP/IP > External Network Settings.

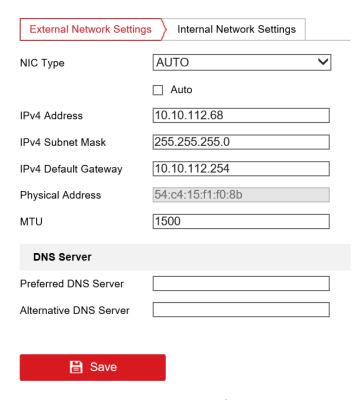

Figure 3-1 Basic Network Settings

Step 2 Go to Param Config. > Network > Basic Settings > TCP/IP > External Network Settings.

- 1) Select the **NIC Type** in the dropdown list.
- 2) Enter IPv4 Address, IPv4 Subnet Mask, IPv4 Default Gateway. Or you can select DHCP (Dynamic Host Configuration Protocol) to obtain IPv4 address dynamically.

Step 3 Set the DNS Server.

Enter the Preferred DNS Server and Alternate DNS Server.

Step 4 Click **Save** to save the above settings.

## 3.2 Configure Internal Network

#### Purpose:

You can configure the IP address for the network interfaces. The default IP address is 192.1.0.64.

Step 1 Go to Param Config. > Network > Basic Settings > TCP/IP > External Network Settings.

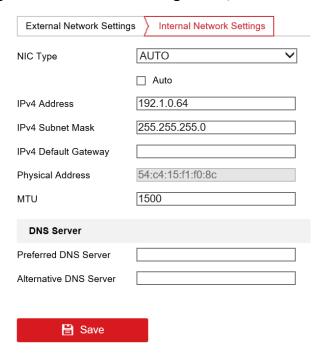

Figure 3-2 Basic Network Settings

Step 2 Set the NIC Settings.

- 1) Select the **NIC Type** in the dropdown list.
- 2) Enter IPv4 Address, IPv4 Subnet Mask, IPv4 Default Gateway. Or you can select DHCP (Dynamic Host Configuration Protocol) to obtain IPv4 address dynamically.

Step 3 Set the DNS Server.

Enter the Preferred DNS Server and Alternate DNS Server.

Step 4 Click **Save** to save the above settings.

## 3.3 Configure DDNS

#### Purpose:

If your device access internet via a dynamic IP address, you may set Dynamic DNS (DDNS) to be used for network access.

#### Before you start:

Prior registration with your DDNS Provider is required before configuring the system to use DDNS.

#### Step 1 Go to Param Config. > Network > Basic Settings > DDNS.

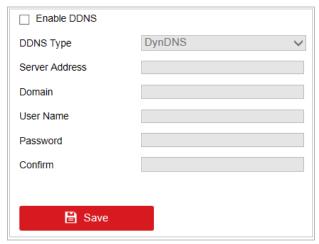

Figure 3-3 DDNS Settings

Step 2 Select Enable DDNS.

Step 3 Select the DDNS Type. Three different DDNS types are selectable: DynDNS, PeanutHull, and NO-IP.

- DDNS Type: DynDNS
  - 1) Enter **Server IP** for DynDNS server.
  - 2) In the **Domain** text field, input the domain obtained from the DynDNS website.
  - 3) Enter **User Name** and **Password** registered in the DynDNS website and **Confirm** the password.
  - 4) Click **Save** to save the settings.
- DDNS Type: PeanutHull
  - 1) Enter the **User Name** and **Password** obtained from the PeanutHull website and **Confirm** the password.
  - Click Save to save the settings.
- DDNS Type: No-IP
  - 1) Enter Server IP address for NO-IP.
  - 2) In the **Domain** text field, enter the domain obtained from the NO-IP website (www.no-ip.com).
  - 3) Enter the **User Name** and **Password** registered in the NO-IP website and **Confirm** the password.
  - 4) Click **Save** to save the settings.

## 3.4 Configure PPPoE

Step 1 Go to Param Config. > Network > Basic Settings > PPPoE.

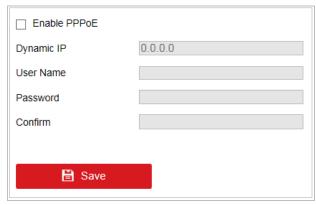

Figure 3-4 PPPoE Settings

Step 2 Check **Enable PPPoE** to enable this feature.

Step 3 Enter user Name, password, and confirm password for PPPoE access.

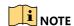

The User Name and Password should be assigned by your ISP.

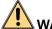

#### WARNING

For your privacy and to better protect your system against security risks, we strongly recommend the use of strong passwords for all functions and network devices. The password should be something of your own choosing (using a minimum of 8 characters, including at least three of the following categories: upper case letters, lower case letters, numbers and special characters) in order to increase the security of your product.

Proper configuration of all passwords and other security settings is the responsibility of the installer and/or end-user.

Step 4 Click Save to save the settings.

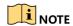

A reboot is required for the settings to take effect.

## 3.5 Configure Static Router

#### Purpose:

To access different local networks via G1 and G2 network interface, you need to configure static router. If you do not specify a router, the device will visit network via the default G1 gateway.

Step 1 Go to Param Config. > Network > Basic Settings > Static Router.

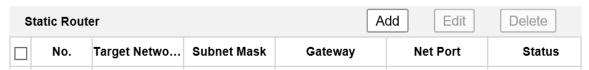

Figure 3-5 Static Router

Step 2 Click Add.

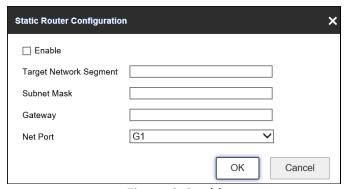

Figure 3-6 Add

Step 3 Check Enable.

Step 4 Enter Target Network Segment, Subnet Mask, and Gateway.

- Target Network Segment: The network segment of target server.
- Subnet Mask: subnet mask of target network segment.
- **Gateway**: gateway for the selected network interface.

Step 5 Select Net Port.

Step 6 Click **OK** to save the settings.

## 3.6 Configure Port

Step 1 Go to Param Config. > Network > Basic Settings > Port.

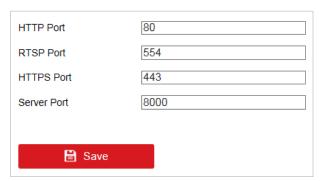

Figure 3-7 Network Port Settings

Step 2 Edit the HTTP Port, RTSP Port and HTTPS Port and Server Port.

• RTSP Port: Port for getting stream from IP camera.

- HTTP Port: Port for browser to access the device.
- HTTPS Port: Port for browser to access the device.
- **Server Port:** Port for other devices or platform to access the device.

Step 3 Click Save to save the settings.

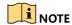

Reboot the device to activate the new settings.

## 3.7 Configure HTTPS

#### Purpose:

HTTPS provides authentication of the web site and associated web server that one is communicating with, which protects against Man-in-the-middle attacks. Perform the following steps to set the port number of https.

#### Example:

If you set the port number as 443 and the IP address is 192.0.0.64, you may access the device by inputting https://192.0.0.64:443 via the web browser.

Step 1 Go to Param Config. > Network > Basic Settings > Port.

Step 2 Create the self-signed certificate or authorized certificate.

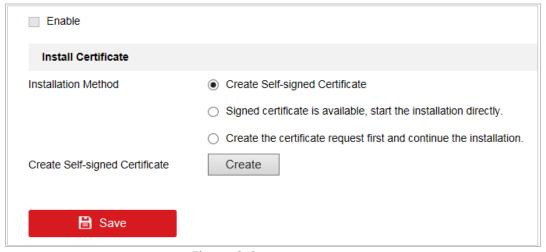

Figure 3-8 HTTPS Settings

- Option 1: Create the self-signed certificate
  - 1) Select the radio of **Create Self-Signed Certificate**.
  - 2) Click the **Create** button to pop up the following dialog box.
  - 3) Enter the **Country/Region**, **Hostname/IP**, **Validity**, and other information.
  - 4) Click **OK** to create the certificate.
- Option 2: Install available certificate

- 1) Select the radio of Signed certificate is available, Start the installation direction.
- 2) Click **Browse** and import the certificate to the device and install it.
- Option 3: Create the authorized certificate
  - 1) Select the radio of Create the certificate request first and continue the installation.
  - 2) Click the **Create** button to create the certificate request.
  - 3) Download the certificate request and submit it to the trusted certificate authority for signature.
  - 4) After receiving the signed valid certificate, import the certificate to the device and install it.
- Step 3 There will be the certificate information after you successfully create and install the certificate.

Step 4 Check **Enable** to enable HTTPS function.

Step 5 Click the **Save** to save the settings.

## 3.8 Configure Security Service

#### Purpose:

SSH (Secure Shell) as a security protocol ensures network security for the remote accessing and other network service. It prevents information leakage issues during remote management.

Step 1 Go to Param Config. > System > Security > Security Service.

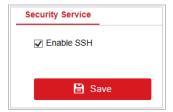

Figure 3-9 Remote Access Settings

Step 2 Enable SSH.

Step 3 Click **Save** to enable it.

## Chapter 4 Live View

## 4.1 Add IP Camera

#### Before you start:

The IP camera has accessed to terminal server.

## 4.1.1 Add IP Camera Manually

Add IP Camera Manually when terminal server password is different from IP camera.

Step 1 Go to Param Config. > System > Camera Management > IP Camera.

Step 2 Check required IP camera, and click Add.

Step 3 Set IP camera parameters.

Step 4 Click **OK** to save the settings.

### 4.1.2 Add IP Camera Quickly

IP Cameras can be quickly added when there are multiple IP cameras.

Step 1 Go to Param Config. > System > Camera Management > IP Camera.

Step 2 Check required IP camera, and click **Quick Add**.

Step 3 Set IP camera parameters.

Step 4 Click **OK** to save the settings.

# 4.2 Configure Display Settings

#### Purpose:

You can configure display settings menu.

Step 1 Go to Param Config. > Image > Display Settings.

Step 2 Select camera to configure.

Step 3 Configure brightness, contrast, saturation and hue according to need.

Step 4 Optionally, you can click "\sum" and select cameras you want to copy above settings to.

Step 5 Click **OK** to save the settings.

## 4.3 Configure Local Parameters

#### Purpose:

The local settings refer to the parameters of the live view, record files and captured pictures. The record files and captured pictures are the ones you record and capture using the web browser and thus the saving paths of them are on the PC running the browser.

#### Step 1 Go to Param Config. > Local.

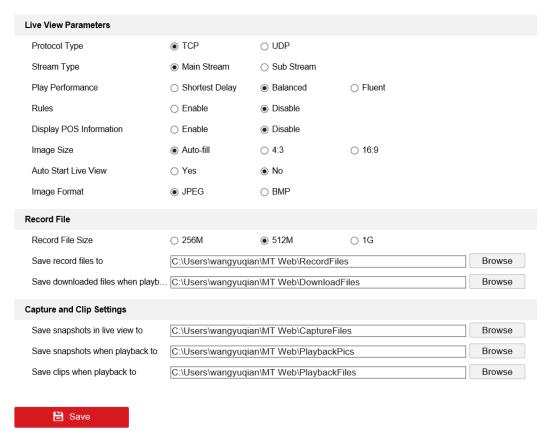

Figure 4-1 Local Settings Interface

#### Step 2 Configure the following settings:

- Protocol: TCP and UDP are selectable.
  - TCP: Ensures complete delivery of streaming data and better video quality, yet the realtime transmission will be affected.
  - UDP: Provides real-time audio and video streams.
  - Play Performance: Set the play performance to Shortest Delay, Balanced, or Fluency.
  - Rules: It refers to the rules on your local browser, select enable or disable to display or not display the colored marks when event is triggered. E.g., enabled as the rules are, and the face detection is enabled as well, when a face is detected, it will be marked with a green rectangle on the live view.

- Image Format: Choose the image format for picture capture.
- Record File Settings: Set the saving path of the recorded video files. Valid for the record files
  you recorded with the web browser.
  - Record File Size: Select the packed size of the manually recorded and downloaded video files to 256M, 512M or 1G. After the selection, the maximum record file size is the value you selected.
  - Save record files to: Set the saving path for the manually recorded video files.
  - Save downloaded files to: Set the saving path for the downloaded video files in playback mode.
- Capture and Clip Settings: Set the saving paths of the captured pictures and clipped video files.
   Valid for the pictures you capture with the web browser.
  - Save snapshots in live view to: Set the saving path of the manually captured pictures in live view mode.
  - Save snapshots when playback to: Set the saving path of the captured pictures in playback mode.
  - Save clips to: Set the saving path of the clipped video files in playback mode.

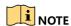

You can click **Browse** to change the directory for saving the clips and pictures, and click Open to open the set folder of clips and picture saving.

Step 3 Click Save to save the settings.

## 4.4 Live View Operations

#### Purpose:

The live view interface provides following functions:

- Display live view image of IP cameras.
- Adjust the speed dome image by rotating it to a certain view, and configuring zoom, focus, and iris parameters.
- Capture and recording.

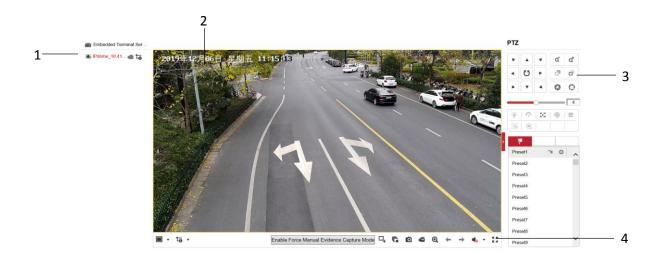

Figure 4-2 Live View

Table 4-1 Live View Description

|     |                          | ·                                           |  |  |
|-----|--------------------------|---------------------------------------------|--|--|
| No. | Name                     | Description                                 |  |  |
| 1   | Camera List              | List the added IP cameras.                  |  |  |
| 2   | Live View Window         | Display the live view image of the cameras. |  |  |
| 3   | PTZ Control Panel        | PTZ control panel for rotating speed dome.  |  |  |
| 4   | Live View Control<br>Bar | Live view control is provided.              |  |  |

Table 4-2 Live View Control Bar Description

| Icon     | Description                                                       | Icon     | Description              |  |
|----------|-------------------------------------------------------------------|----------|--------------------------|--|
| <b>=</b> | Split the live view window into 1 window, 4 windows or 9 windows. | +        | Turn to previous page    |  |
| C.       | Start live view for all the cameras                               | <b>†</b> | Turn to next page.       |  |
| 0        | Capture pictures for the selected camera.                         | <b>4</b> | Disable / Enable audio.  |  |
| ē        | Start recording for all the cameras                               | П,       | Manual evidence capture. |  |

# 4.5 Playback

#### Purpose:

You can play back the record files of a specified day.

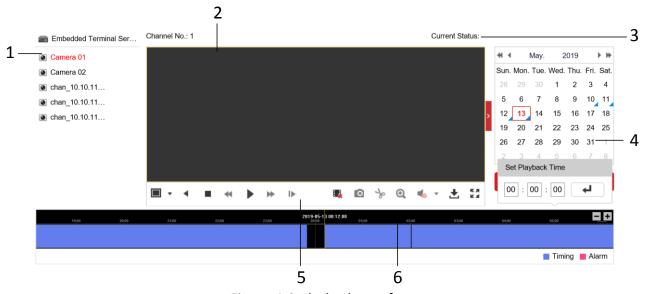

Figure 4-3 Playback Interface

Table 4-3 Playback Description

| No. | Name                    | Description                                                                 |  |  |
|-----|-------------------------|-----------------------------------------------------------------------------|--|--|
| 1   | Camera List             | List the added IP cameras.                                                  |  |  |
| 2   | Playback Window         | Display the playback image.                                                 |  |  |
| 3   | Playback Status         | Show the playback status, including playback camera No. and playback speed. |  |  |
| 4   | Calendar                | Select a day to play back record files.                                     |  |  |
| 5   | Playback Control<br>Bar | Playback control is provided.                                               |  |  |
| 6   | Time Bar                | 4 types of record file are marked with 4 colors.                            |  |  |

Table 4-4 Playback Control Bar Description

| Icon                   | Description                                                      | Icon                                      | Description                    |
|------------------------|------------------------------------------------------------------|-------------------------------------------|--------------------------------|
| <b>=</b>               | Split the playback window into 1 window, 4 windows or 9 windows. | *                                         | Stop playback for all cameras. |
| <b>&gt;</b> / <b>n</b> | Start/pause playback for selected camera.                        | Capture pictures for the selected camera. |                                |
|                        | Stop playback for selected camera.                               | <u>*</u>                                  | Download record files.         |
| ₩                      | Slow forward.                                                    | So                                        | Clip.                          |
| <b>&gt;&gt;</b>        | Fast forward.                                                    | <b>%</b> / <b>*</b>                       | Audio.                         |
| I►                     | Start single frame playback.                                     |                                           |                                |

# **Chapter 5 Configure Data**

## 5.1 Configure Dictionary

#### Purpose:

Configure dictionary parameters to recognize the violation vehicle acts.

#### 5.1.1 Add Traffic Violation

Step 1 Go to Param Config. > Dictionary Settings > Traffic Violation.

Step 2 Click Add.

Step 3 Enter violation and violation code.

Step 4 Click **OK** to save the settings.

### 5.1.2 Add Evidence Capture

Step 1 Go to Param Config. > Dictionary Settings > Evidence Capture.

Step 2 Click Add.

Step 3 Enter evidence capture and evidence capture code.

Step 4 Click **OK** to save the settings.

## 5.2 Configure Blocklist and Allowlist

#### Purpose:

To manage special license plate numbers, you can add them into blocklist or allowlist.

Enter blocklist/allowlist interface.

#### 5.2.1 Add List

Step 1 Go to Param Config. > Advanced Settings > Vehicle Arming > Arming Management.

Step 2 Click Add.

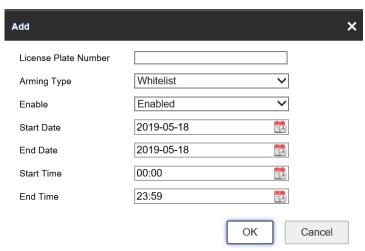

Figure 5-1 Adding Blocklist/Allowlist

Step 3 Select Arming Type as Blocklist or Allowlist.

Step 4 Enter License Plate No.

Step 5 Select **Enable** as **Enabled** to enable the function.

Step 6 Set arming time.

Step 7 Click **OK** to add the license plate number.

#### 5.2.2 Delete List

Step 1 Check the checkboxes of blocklists and allowlists to delete.

Step 2 Click **Delete** to delete them.

#### 5.2.3 Search List

#### Purpose:

You can search added license plate numbers in blocklist/allowlist.

Step 1 Select Arming Type as Blocklist or Allowlist in drop-down list.

Step 2 Click Search to start searching.

## 5.2.4 Export/Import List

#### **Export List**

#### Purpose:

You can export all the license plate numbers in blocklist and allowlist to a local path.

Step 1 Click Export.

Step 2 Click **Browse** to select a local path and click **Export** to start export.

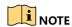

License plate numbers will be exported in an Excel file.

Arming Type: 0 refers to Allowlist. 1 refers to Blocklist.

• Status: 0 refers to disabled. 1 refers to enabled.

Date format: XXXX-XX-XX.

Time format: XX:XX.

#### Table 5-1 Exported Excel Content

| License Plate Number | Arming Type | Status | Start Day  | End Day    | Start Time | End Time |
|----------------------|-------------|--------|------------|------------|------------|----------|
| HUA123               | 0           | 1      | 2019-12-10 | 2019-12-20 | 09:00      | 16:00    |

#### **Import List**

#### Purpose:

You can import license plate numbers to blocklist or allowlist in batch.

Step 3 Click **Download Import Template** to download the Excel template.

Step 4 Fill in license plate number, list type, and status in an Excel template.

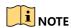

Arming Type: 0 refers to Allowlist. 1 refers to Blocklist.

• Status: 0 refers to disabled. 1 refers to enabled.

Date format: XXXX-XX-XX.

• Time format: XX:XX.

#### Step 5 Click **Import**.

Step 6 Click **Browse** to select a local path and click **Import** to start import.

# Chapter 6 Configure Camera

## 6.1 Configure OSD

#### Purpose:

You can configure parameters of OSD (On Screen Display) menu.

Step 1 Go to Param Config. > Image > OSD Settings.

Step 2 Select camera to configure.

Step 3 Configure parameters according to your need, including **Camera Name**, **Display Name**, **Display Date**, **Display Week**, **Time Format**, **Date Format**.

Step 4 Optionally, you can click "≤" and select cameras you want to copy above settings to.

Step 5 Click **OK** to save the settings.

## 6.2 Configure Text Overlay

#### Purpose:

You can overlay 8 text contents onto the video.

Step 1 Go to Param Config. > Image > OSD Settings.

Step 2 Select camera to configure in Select Camera dropdown list.

Step 3 Enter contents in the text content.

Step 4 Check the checkbox of text content you want to display.

Step 5 Click **Save** to show the contents.

## 6.3 Configure Camera Parameter

#### Purpose:

You can configure camera parameter settings.

Step 1 Go to Param Config. > System > Camera Management> Camera Parameter.

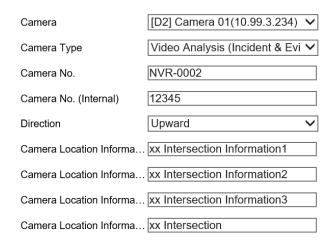

Figure 6-1 Monitoring Spot Information

Step 2 Select camera to configure in Camera dropdown list.

Step 3 Select Camera Type.

- Camera for Video Security: Terminal server stores camera video files. Camera picture files won't be stored.
- Intelligent Traffic Camera: Terminal server stores both camera video files and picture files.
- Video Analysis (Incident& Evidence Capture & Traffic Parameters Collection): Only video will be analyzed. Camera picture files won't be stored.

Step 4 Enter Camera No. and Camera No. (Internal).

- Camera No.: Used to distinguish traffic cameras from each other. Enter an exclusive No. for each camera. It only supports letter and number in 30 bytes.
- Camera No. (internal): Used to distinguish traffic cameras in different checkpoints. Enter an exclusive No. for each camera. It only supports number no bigger than 4,294,967,295.

Step 5 Select **Direction** according to actual installation.

Step 6 Enter detailed information for camera in the four text contents, including Camera Location Information 1, Camera Location Information 2, Camera Location Information 3, and Camera Location Information 4.

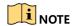

- Camera Location Information 1: No more than 120 characters.
- Camera Location Information 2: No more than 40 characters.
- Camera Location Information 3: No more than 30 characters.
- Camera Location Information 4: No more than 120 characters.

Step 7 Click **Save** to save the settings.

## 6.4 Configure Picture Composition

#### Purpose:

Configure image collage layout and other parameters.

#### Before you start:

Go to Param Config. > System > Camera Management, and select Camera Type as Video Analysis (Incident& Evidence Capture & Traffic Parameters Collection).

Step 1 Go to Param Config. > Picture Settings > Picture Composition.

Step 2 Select camera to configure.

Step 3 Set Compose as Enable.

Step 4 Select layout for 2 Captured Pictures and 3 Captured Pictures.

Step 5 Configure picture Composition parameters.

Step 6 Click **Save** to save the settings.

## 6.5 Configure Picture Overlay

#### Purpose:

Overlay text on single picture or composite picture.

#### Before you start:

Go to Param Config. > System > Camera Management, and select Camera Type as Video Analysis (Incident& Evidence Capture & Traffic Parameters Collection).

Step 1 Go to Param Config. > Picture Settings > Single Overlay/Composite Overlay.

Step 2 Select a camera to configure.

Step 3 Enable **Text Overlay**, and select **Text Overlay Method**.

Step 4 Check overlay contents.

Step 5 Set text parameters.

- Initial Top Margin: Text position from top margin.
- Initial Left Margin: Text position from left margin.
- Position Percentage of Line Break: Text will switch to next line when the percentage between text length and picture width reaches the set value.

Step 6 Click Save to save the settings.

## 6.6 Configure Interaction

#### Purpose:

Configure the Interaction Mode between terminal server and traffic cameras.

Step 1 Go to Param Config. > System > Camera Management > Interaction Settings.

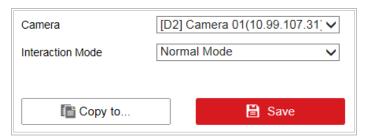

Figure 6-2 Interaction Settings

Step 2 Select camera to configure in **Select Camera** dropdown list.

Step 3 Select Interaction Mode as **Normal Mode** or **Data Receiving Mode**. The default one is Normal Mode.

- **Normal Mode**: Device can record videos, live view, and receive pictures from the selected camera.
- Data Receiving Mode: Device can only receive pictures from the selected camera. Recording videos and live view are not supported.

Step 4 Click " ➤" and select camera(s). Thus to configure the same parameters to selected camera(s).

Step 5 Click Save to save the settings.

## 6.7 Configure Other Traffic Settings

#### Purpose:

Configure other traffic settings for device.

Step 1 Go to Param Config. > Advanced Settings > Other Settings.

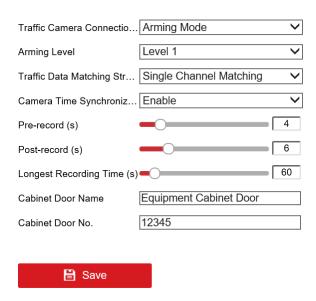

Figure 6-3 Other Settings

Step 2 Select Traffic Camera Connection Mode: as Arming Mode or Listening Mode. The default mode is Arming Mode.

- Arming Mode: Terminal server takes pictures from traffic cameras. Terminal server is the active device.
- Listening Mode: Traffic cameras upload pictures to Terminal server. Terminal server is the passive device.

Step 3 Select Arming Level: as Level 1, Level 2, or Level 3. The default Arming Level is Level 1.

- **Level 1**: The terminal server has the highest priority to receive pictures from connected traffic cameras. Ensures no picture loss.
- **Level 2**: Two terminal servers can receive pictures from one traffic camera. They are equal to cameras.
- **Level 3**: Three terminal servers can receive pictures from one traffic camera. They are equal to cameras.

Step 4 Select Camera Time Synchronization as Enable or Disable.

**Enable**: Terminal server synchronizes the connected traffic cameras' time.

Step 5 Drag the sliders to set Pre-record (s), Post-record (s), or Longest Recording Time (s): for violation videos.

- Pre-record (s): The time you set to record before the violation. For example, when a violation occurs at 10:00, if you set the pre-record time as 4 seconds, the camera records it at 9:59:56.
- Post-record (s): The time you set to record after the violation. For example, when a violation ends at 11:00, if you set the post-record time as 6 seconds, it records till 11:00:06.
- Longest Recording Time (s): The longest time for a violation video.

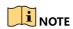

When you search the violation pictures, you can view the violation video as while. In order to keep the violation video completeness, set the all-day record schedule for cameras.

Step 6 Enter Cabinet Door Name and Cabinet Door No. according to actual installation.

Step 7 Click **Save** to save the settings.

## **Chapter 7 Configure Smart Traffic Settings**

## 7.1 Configure Scene Settings

#### Purpose:

Camera will automatically rotate to specified scenes and stay there for the set dwell time before moving on to the next scene.

## 7.1.1 Configure Preset Scene

#### Purpose:

Preset the scenes to monitor.

Step 1 Go to Param Config. > Smart Traffic Settings > Scene Settings.

Step 2 Select a camera to configure.

Step 3 Rotate the camera to a scene to monitor by operating the left PTZ panel.

Step 4 Enter **Scene Name** and **Scene No**. and select **Direction** and **Scene Mode** according to actuality.

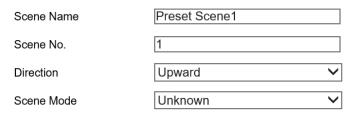

Figure 7-1 Configure Scene Parameters

Step 5 Repeat above steps to preset more scenes.

Step 6 Click Save to save the settings.

## 7.1.2 Configure Scene Patrol Schedule

#### Purpose:

Configure scene patrol schedule. Camera will automatically patrol according to the set schedule.

Step 1 Go to Param Config. > Smart Traffic Settings > Scene Patrol.

Step 2 Select a camera to configure.

Step 3 Check Enable Patrol Schedule.

Step 4 Select a date to configure schedule and scene rules.

1) Select a time period to set the **Start Time** and **End Time**.

Click Configuration to configure linked scenes.

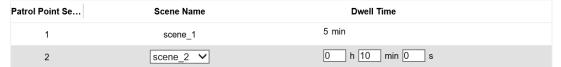

Figure 7-2 Scene Configuration

- 3) Click "+" to add new rules.
- 4) For each rule, select **Scene** to patrol and set **Dwell Time**.
- 5) Repeat above steps to configure rules for other time periods.

Step 5 (Optional) Copy the configuration to other days and other cameras.

Step 6 Click Save to save the settings.

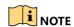

Only speed dome supports illegal parking enforcement

### 7.2 Set Traffic Incident Rule

#### Purpose:

Set traffic incident rules to automatically follow vehicle in preset scene.

Step 1 Go to Param Config. > Smart Traffic Settings > Scene Settings > Scene Parameters.

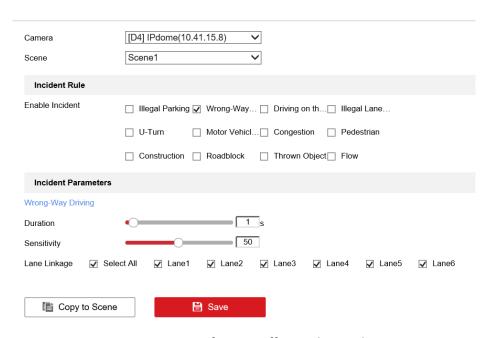

Figure 7-3 Configure Traffic Incident Rule

Step 2 Select **Camera** and **Scene** to configure.

Step 3 Go to Param Config. > Smart Traffic Settings > Scene Settings > Traffic Incident Rule.

Step 4 Check incidents according to your needs.

Step 5 Configure selected incident parameters according to your needs.

Step 6 Check Lane Linkage.

Step 7 Click Save to save the settings.

## 7.3 Configure Lane Settings

#### Purpose:

Set lane line when traffic parameters statistics is enabled. Set a lane line for each real lane line. Up to 6 lane lines can be set for each scene.

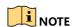

- Lane line direction is required.
- Adjacent lanes cannot be overlapped.

Step 1 Go to Param Config. > Smart Traffic Settings > Scene Settings > Scene Parameters.

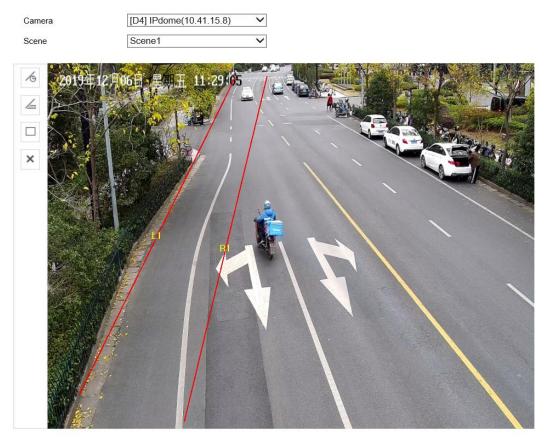

Figure 7-4 Configure Traffic Incident Rule

- Step 2 Select Camera and Scene to configure.
- Step 3 Go to Param Config. > Smart Traffic Settings > Scene Settings > Lane Settings.
- Step 4 Select Lane Number according to actual situation.
- Step 5 Select draw tools to draw lane lines. Repeat the step to draw more lane lines.
- Step 6 Click **Lane Information Detailed Configuration** and configure lane information according to actual situation.

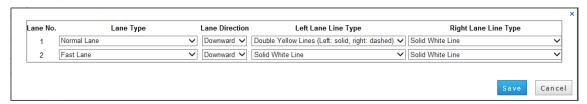

Figure 7-5 Lane Information

Step 7 Click Save to save the settings.

### 7.4 Configure Traffic Parameters Statistics

#### Purpose:

Configure traffic parameters statistics to count traffic flow during a period.

#### Before you start:

Traffic incident rule and lane settings are configured.

Step 1 Go to Param Config. > Smart Traffic Settings > Scene Settings > Scene Parameters.

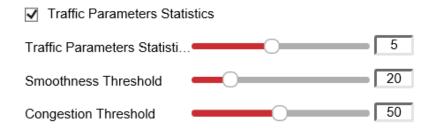

Figure 7-6 Configure Traffic Parameters Statistics

Step 2 Enable Traffic Parameters Statistics.

Step 3 Configure **Traffic Parameters Statistics Period**, **Smooth Threshold**, and **Blocked Threshold** according to your needs.

Step 4 Click **Save** to save the settings.

### 7.5 Configure Illegal Parking Capture

#### Purpose:

Set the illegal parking enforcement parameters to detect illegal parking vehicles. Only speed dome supports illegal parking enforcement.

Step 1 Go to Param Config. > Smart Traffic Settings > Scene Settings > Scene Parameters.

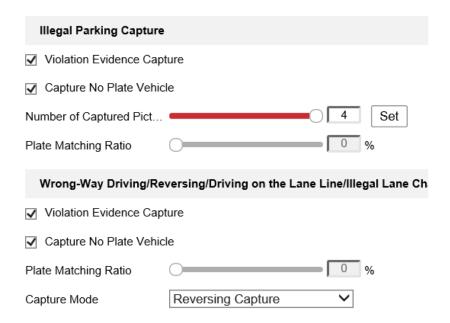

Figure 7-7 Configure Illegal Parking Capture

Step 2 Configure Scene Name, Scene No., and Direction according to your needs.

Step 3 Check Violation Evidence Capture and Capture No Plate Vehicle.

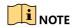

Uncheck **Capture No Plate Vehicle** and set Plate Matching Ratio when you need to improve effectiveness of illegal parking capture.

Step 4 Set Capture Mode.

Step 5 Click **Save** to save the settings.

### 7.6 Configure Manual Evidence Capture

#### Purpose:

Capture manually to provide evidence for enforcement.

Step 1 Go to Param Config. > Smart Traffic Settings > Evidence Capture Parameters > Manual Evidence Capture.

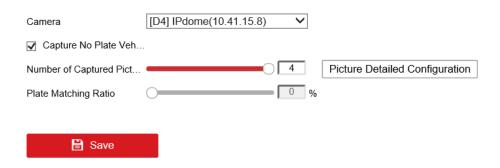

Figure 7-8 Configure Manual Evidence Capture

Step 2 Select Camera to configure.

Step 3 Check Capture No Plate Vehicle.

Step 4 Set Number of Captured Pictures and plate matching ratio.

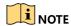

Uncheck **Capture No Plate Vehicle** and set Plate Matching Ratio when you need to improve effectiveness of illegal parking capture.

Step 5 Click Save to save the settings.

## 7.7 Configure VCA

#### Purpose:

Configure VCA to set intelligent analysis of algorithm.

Step 1 Go to Param Config. > Smart Traffic Settings > VCA.

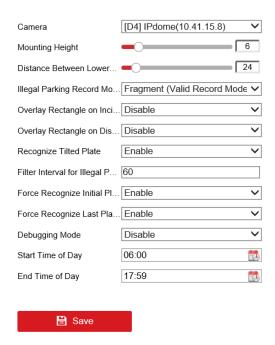

Figure 7-9 Configure VCA

Step 2 Select Camera to configure.

Step 3 Configure VCA parameters.

Step 4 Select Start Time of Day and End Time of Day.

Step 5 Click **Save** to save the settings.

## Chapter 8 Configure Record and Capture

### 8.1 Configure Format HDD

#### Purpose:

Initialize the HDD before you use it.

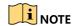

- HDD amount varies according to different models. You can refer to specification for details.
- Format HDD will cause HDD blocklist data lost. Export and save the blocklist before you format HDD, and import it after formatting.

Step 1 Go to Param Config. > Storage > Storage Management > HDD Management.

Step 2 Check the checkbox of **HDD** to format.

Step 3 Click Format.

Step 4 Click **OK** to save the settings.

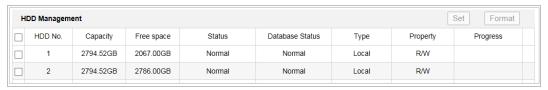

Figure 8-1 HDD Management

### 8.2 Configure Picture Quota

#### Purpose:

You can set the maximum capacity for saving picture.

Step 1 Go to Param Config. > Storage > Storage Management > Picture Quota.

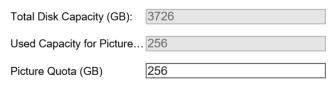

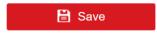

Figure 8-2 Advanced Settings

Step 2 Enter the **Picture Quota** in the text field. The other HDD capacity is for video files.

Step 3 Click **OK** to save the settings.

### 8.3 Configure HDD Detection

#### Purpose:

The device provides the HDD detection function such as the adopting of the S.M.A.R.T and the Bad Sector Detection technique. The S.M.A.R.T (Self-Monitoring, Analysis and Reporting Technology) is a monitoring system for HDD to detect and report on various indicators of reliability in the hopes of anticipating failures.

### 8.3.1 S.M.A.R.T Settings

Step 1 Go to Param Config. > Storage > Storage Management > HDD Detection > S.M.A.R.T Detection.

Step 2 Select the HDD to view its S.M.A.R.T information.

The related information of the S.M.A.R.T. is shown on the interface.

Step 3 Choose the **Self-Test Type** as **Short Test**, **Expanded Test** or the **Conveyance Test**.

Step 4 Click **Start** to start the S.M.A.R.T. HDD self-evaluation.

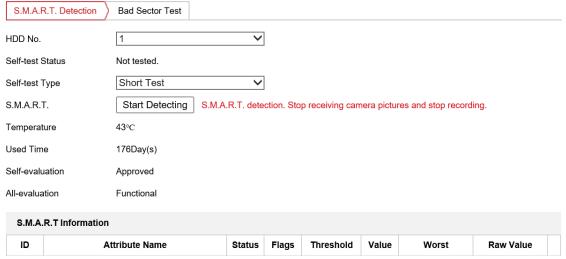

Figure 8-3 S.M.A.R.T Settings Interface

#### 8.3.2 Bad Sector Detection

- Step 1 Go to Param Config. > Storage > Storage Management > HDD Detection > Bad Sector Test.
- Step 2 Select the **HDD No.** in the drop-down.
- Step 3 Choose **Test Type** as **Full Detection** or **Key Area Detection**.
- Step 4 Click **Start Detect** to start the detection. You can pause or cancel the detection.

### 8.4 Configure Video Parameter

#### Purpose:

You can define the parameters that affect the image quality, such as the transmission stream type, the resolution and so on.

Step 1 Go to Param Config. > Video & Audio > Video.

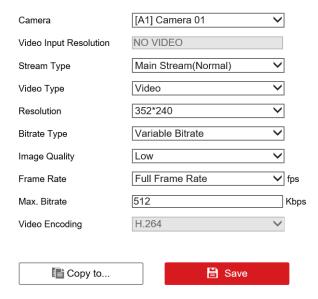

Figure 8-4 Video Settings

Step 2 Select the camera.

Step 3 Select stream to configure as Main Stream (Normal), Sub-stream, or Main Stream (Event).

- Main Stream (Normal): Stream for normal recording.
- **Sub-stream:** Stream for network transmission.
- Main Stream (Event): Stream for event recording.

Step 4 Configure Encoding Parameters. You can configure the stream type, resolution, and other parameters on your demand.

Step 5 Optionally, click "\" and select cameras to copy the above parameters to.

Step 6 Click **OK** to save the settings.

## 8.5 Configure Holiday

#### Purpose:

You may want to have different recording schedule on holiday or special days. Follow the steps to specify holiday date.

Step 1 Go to Param Config. > Storage > Advanced Settings > Holiday.

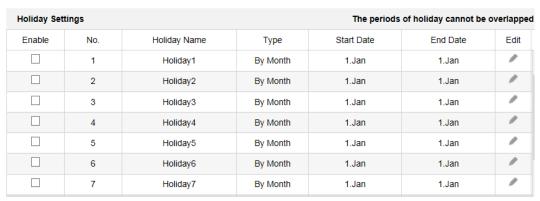

Figure 8-5 Holiday Settings

Step 2 Click " " to edit the holiday.

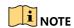

Up to 32 holidays can be configured.

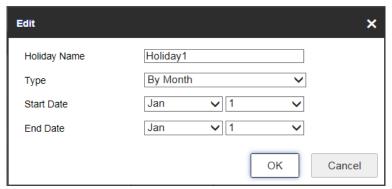

Figure 8-6 Edit Holiday

Step 3 Edit the Holiday Name.

Step 4 Check the Enable Holiday checkbox.

Step 5 Select holiday Type as By Date, By Week or By Month.

Step 6 Enter Start Date and End Date.

Step 7 Click OK to save the settings.

### 8.6 Configure Record Schedule

#### Purpose:

Set the record schedule as timing recording or alarm triggered recording, and then the camera automatically starts/stops recording according to the configured schedule.

Step 1 Go to Param Config. > Storage > Schedule Settings > Recording Schedule.

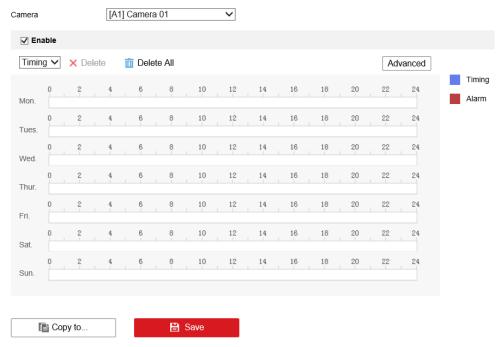

Figure 8-7 Recording Schedule Interface

Step 2 Check **Enable** to enable scheduled recording.

Step 3 Click **Advanced** to set the camera record parameters.

• Pre-record: The time you set to start recording before the scheduled time or the event. For example, if an alarm triggers recording at 10:00, and the pre-record time is set as 5 seconds, the camera starts to record at 9:59:55.

The Pre-record time can be configured as No Pre-record, 5s, 10s, 15s, 20s, 25s, 30s, or not limited.

 Post-record: The time you set to stop recording after the scheduled time or the event. For example, if an alarm triggered recording ends at 11:00, and the post-record time is set as 5 seconds, the camera records until 11:00:05.

The Post-record time can be configured as 5s, 10s, 30s, 1 min, 2 min, 5 min or 10 min.

Stream Type: Select the stream type for recording.

Step 4 Select a record type. The record type can be **Timing** or **Alarm**.

#### Timing

The video will be recorded automatically according to the time of the schedule.

#### Alarm

The video will be recorded when the alarm is triggered via the external alarm input channels.

Step 5 Click **Save** to save the settings.

## 8.7 Configure Manual Record

Go to **Live View**, click " to start record.

### 8.8 Play Back

#### Purpose:

You can play back the record files of a specified day.

Step 1 Go to Playback.

Step 2 Select the camera, and file date.

Step 3 Click Search to play back the file.

Table 8-1 Playback Control Bar Description

| 1 4 5 1 5 2 1 1 4 7 5 4 5 1 5 1 5 1 5 1 5 1 5 1 5 1 5 1 5 1 |                                                                  |          |                                           |  |  |  |  |
|-------------------------------------------------------------|------------------------------------------------------------------|----------|-------------------------------------------|--|--|--|--|
| Icon                                                        | Description                                                      | Icon     | Description                               |  |  |  |  |
| ⊞                                                           | Split the playback window into 1 window, 4 windows or 9 windows. | **       | Stop playback for all cameras.            |  |  |  |  |
| <b>&gt;</b> / <b>II</b>                                     | Start/pause playback for selected camera.                        | 0        | Capture pictures for the selected camera. |  |  |  |  |
| •                                                           | Stop playback for selected camera.                               | <b>±</b> | Download record files.                    |  |  |  |  |
| *                                                           | Slow forward.                                                    | Do       | Clip.                                     |  |  |  |  |
| <b>*</b>                                                    | Fast forward.                                                    | •        | Enable/disable audio.                     |  |  |  |  |

## 8.9 Configure Data Search

#### 8.9.1 Traffic Data Search

#### Purpose:

You can search traffic data of cameras.

Step 1 Go to Data Search > Traffic Data Search.

Step 2 Set Start Time and End Time.

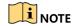

There must be less than 7 days between start time and end time.

Step 3 Set search conditions.

Step 4 Click **Search** to view information.

Step 5 (Optional) Click **Details** to view details.

Step 6 (Optional) Click **Export** to export data information to specified directory.

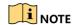

If you use IE browser, before you export data first time, Click " > Internet Option >

**Security > Trusted Sites**, and click **Sites** to add this website to your trusted sites. Click **OK** and restart the browser.

#### 8.9.2 Traffic Parameters Statistics

#### Purpose:

You can search traffic statistics to view traffic situation.

Step 1 Go to Data Search > Traffic Parameters Statistics.

Step 2 Set **Start Time** and **End Time**.

Step 3 Set statistics conditions.

Step 4 Click Statistics to view information.

Step 5 (Optional) Click **Export** to export data information to specified directory.

#### 8.9.3 Real-Time Data

Go to **Real-Time Data** to view violation vehicle information.

## **Chapter 9 Device Parameters**

### 9.1 Device Information

#### Purpose:

You can enter Device Information interface to view the basic information of device.

Go to **Param Config. > System > System Settings > Basic Information**, you can view the basic information.

### 9.2 Time Settings

#### Purpose:

You can synchronize the date and time of the device manually or automatically.

Step 1 Go to Param Config. > System > System Settings > Time Settings.

Step 2 Select **Time Zone** from the dropdown list.

Step 3 Select required synchronization mode.

NTP Time Sync.

Enter Server Address, NTP Port and Interval.

Manual Time Sync.

Enter the device time and set time. Or you can select **Sync. with computer time**.

- GPS Time Sync.
- SDK Time Sync.

Select remote host and set IP address.

EHome Time Sync.

### 9.3 DST Settings

#### Purpose:

DST (Daylight Saving Time) is the practice of advancing clocks during summer months by specified hours so that evening daylight lasts specified hours longer while sacrificing normal sunrise times.

Step 1 Go to Param Config. > System > System Settings > DST.

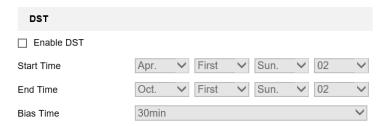

Figure 9-1 DST Settings Interface

Step 2 Check Enable DST.

Step 3 Set Start Time, End Time, and DST Bias.

Step 4 Or you can manually check **Enable DST**, and then you choose the date of the DST period.

## **Chapter 10 Serial Port Settings**

#### Purpose:

Configure RS-232 serial port and RS-485 serial port.

#### 10.1 RS-232 Serial Port

#### Purpose:

Connect the RS-232 serial interface in device rear panel with the one on computer. Thus device can communicate with computer.

Step 1 Go to Param Config. > System > System Settings > Serial Port.

| R\$232 |           |          |          |              |              |                  |  |  |  |  |
|--------|-----------|----------|----------|--------------|--------------|------------------|--|--|--|--|
| No.    | Baud Rate | Data Bit | Stop Bit | Verification | Flow Control | Control Mode     |  |  |  |  |
| 1      | 115200    | 8        | 1        | None         | None         | Control Panel(By |  |  |  |  |
| 2      | 115200    | 8        | 1        | None         | None         | Transparent Cha  |  |  |  |  |

Figure 10-1 RS-232 Settings

Step 2 Configure the parameter, including **Baud Rate**, **Data Bit**, **Stop Bit**, **Verification**, **Flow Control** and **Control Mode**.

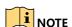

Make sure the parameters are exactly the same with the computer parameters.

Step 3 Click Save to save the settings.

#### 10.2 RS-485 Serial Port

Step 1 Go to Param Config. > System > System Settings > Serial Port.

| RS485 |           |          |          |              |              |  |  |  |
|-------|-----------|----------|----------|--------------|--------------|--|--|--|
| No.   | Baud Rate | Data Bit | Stop Bit | Verification | Flow Control |  |  |  |
| 1     | 9600      | 8        | 2        | None         | None         |  |  |  |
| 2     | 9600      | 8        | 2        | None         | None         |  |  |  |
| 3     | 9600      | 8        | 2        | None         | None         |  |  |  |
| 4     | 9600      | 8        | 2        | None         | None         |  |  |  |

Figure 10-2 RS-485 Settings

Step 2 Configure the parameter, including **Baud Rate**, **Data Bit**, **Stop Bit**, **Verification**, **Flow Control** and **Control Mode**.

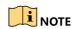

Make sure the parameters are exactly the same with the connected device.

Step 3 Click **Save** to save the settings.

## Chapter 11 Configure Backup

### 11.1 Configure USB Backup

#### Purpose:

You can export data to USB backup device.

#### Before you start:

Plug a USB backup device into the USB interface in rear panel.

Step 1 Go to Param Config. > Backup Settings > Local Backup > USB Backup Settings.

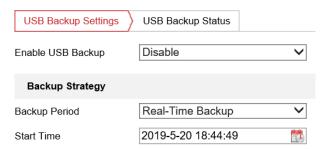

Figure 11-1 USB Backup Settings

Step 2 Select **Enable USB Backup** as **Enable**.

Step 3 Set Backup Period.

- Select Backup Period as Real-Time Backup or Backup Every Day. The recommend one is Real-time Backup.
- Real-Time Backup: Export pictures and video files immediately to USB backup device, once terminal server receives any data.
- Backup Every Day: Export last day's pictures and video files in every 0 a.m.
- 2) Set the **Backup Start Time** to export historical files.

Step 4 Select the **Data Type** to backup.

Step 5 Set Saving Path and File Name.

Step 6 Click Save to save the settings.

### 11.2 Configure Web Backup

#### Purpose:

In Traffic interface, you can export traffic information. And you can set the file name and directory for the backup files, including license plate pictures and traffic violation pictures and videos.

Step 1 Go to Param Config. > Backup Settings > Web Backup Settings.

Step 2 Edit the parameters.

Step 3 Click **Save** to save the settings.

## **Chapter 12 Uploading Data**

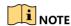

When gateways of G1 and G2 are configured, you should also configure static route when uploading data to platform or FTP.

### 12.1 Configure Host

#### Purpose:

Configure the Remote Host settings to upload data to Remote Host.

Step 1 Go to Param Config. > Platform Settings > Remote Host.

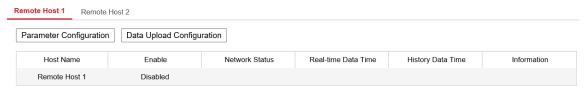

Figure 12-1 Host Settings

#### Step 2 Select Remote Host.

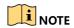

You can configure both the two Remote Hosts. Files can be uploaded to the two Remote Hosts.

#### Step 3 Click Param Config.

Step 4 Select Upload Protocol as **SDK Protocol** or **Private Protocol**. The default Upload Protocol is SDK Protocol.

iVMS-8600 whose version is V2.3 or above supports both SDK Protocol and Private Protocol. Other versions only support Private Protocol.

Step 5 Enter selected Remote Host IP Address and Port.

The default Port for SDK Protocol and Private Protocol are 5650 and 5682 separated.

Step 6 Select **Data Type** to upload in the dropdown list.

Step 7 You can select **Upload Historical Data** and **Upload No-Plate Data** as **Enable** to upload historical data and No-plate data.

Upload Historical Data: Upload historical data in HDD.

- Step 8 Enable the **Upload by Time** and set the **Uploading Start Time** and **Uploading End Time**. Up to 2 periods can be set. Device only uploads data during the start time and end time.
- Step 9 Enter Upload Interval (ms) and Upload Timeout Interval (ms).
- Step 10 Optionally, set the Enable Cloud Storage settings. Thus the data are saved in Cloud Storage device.
  - 1) Check **Enable Cloud Storage** checkbox.
  - Enter cloud storage Management Server IP Address, Command Port, User Name, and Password.
  - 3) Enter Normal Vehicle Picture and Record File Pool ID and Traffic Violation Picture and Record File Pool ID.

Step 11 Click Save to save the settings.

### 12.2 Configure FTP

#### Purpose:

Device provides two FTP servers. Configure the parameters, thus to upload data to the two FTP servers.

Step 1 Go to Param Config. > Platform Settings > FTP Upload Settings > Param Config.

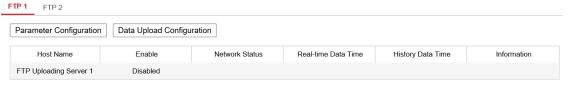

Figure 12-2 Custom Settings

- Step 2 Select **FTP Server 1** tab or **FTP Server 2** tab. You can enable both of them or one of them. The Custom Parameters interface is reserved.
- Step 3 Click Param Config.
- Step 4 Select **Enable** in **FTP** dropdown list.
- Step 5 Enter FTP Server Address, FTP Port, FTP User Name, and FTP Password.
- Step 6 You can select **Upload Historical Data** and **Upload No-Plate Data** as **Enable** to upload historical data and No-plate data.
- Step 7 Enable the **Upload by Time** and set the **Uploading Start Time** and **Uploading End Time**. Up to 2 periods can be set.

#### Step 8 Select Data Type.

- 1) Click on text field to pop up Data Type items.
- 2) Check the checkbox (es) of item (s) to upload.
- 3) Click **OK** to save the settings and go back to upper level.

Step 9 Edit uploading file name and saving path.

Step 10 Click **OK** to save the settings.

### 12.3 Configure Data Uploading

#### Purpose:

Set parameters for uploading historical files and re-uploading files to Remote Host.

#### Before you start:

- To upload data to remote host, enable the Upload Historical Data function in Host settings first.
- To upload data to FTP server, enable the **Upload Historical Data** function in FTP settings first.

Step 1 Go to Param Config. > Platform Settings > FTP Upload Settings > Data Upload Settings.

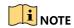

Configure the four host's parameters before selecting Remote Host as any of them. For detailed steps, please refer to Configure Host and Configure FTP

#### Step 2 Click Data Upload Settings.

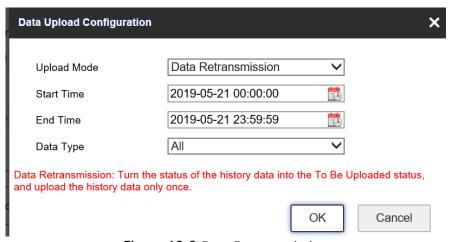

Figure 12-3 Data Retransmission

Step 3 Select Data Uploading.

- Data Retransmission: Resends files to Remote Host.
- Upload Historical Data First: Sends historical files first. Otherwise terminal server sends historical files when free.
- **Disable**: Terminal server won't upload historical data when free.

Step 4 Enter Start Time and End Time, thus to specify the start time and end time of uploaded file.

Step 5 Select uploading **Data Type** in dropdown list.

Step 6 Click Save to save the settings.

## Chapter 13 Configure Alarm

### 13.1 Alarm Input Settings

#### Purpose:

Follow the steps to configure the alarm input recording schedule and alarm responding actions.

#### Step 1 Go to Param Config. > Event > Basic Event > Alarm Input.

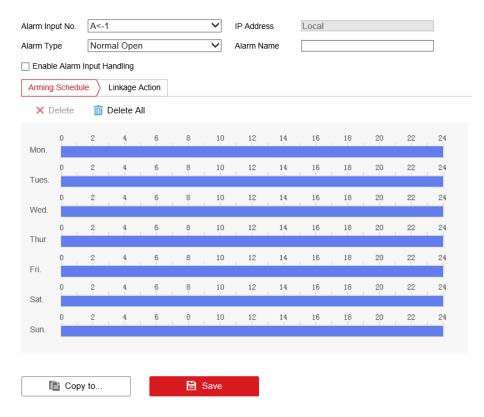

Figure 13-1 Alarm Input Settings

#### Step 2 Select Alarm Input No.

Step 3 Select Alarm Type.

- **Normal Open**: Alarm linking method and alarm recording are triggered when the alarm input is closed.
- **Normal Closed**: Alarm linking method and alarm recording are triggered when the alarm input is opened.

#### Step 4 Enter Alarm Name.

Step 5 Select the time period.

Step 6 (Optional) Click **Delete** to delete the current arming schedule, or click Save to save the settings.

- Step 7 Move the mouse to the end of each day, a copy dialogue box pops up, and you can copy the current settings to other days.
- Step 8 Click Linkage Action to configure linking action.
- Step 9 Set Alarm Linking, Trigger Alarm Output, Alarm Linked Recording, and PTZ Linking according to your needs. Once an alarm occurs, the selected linking method will be triggered.
- Step 10 Configure the alarm record schedule.
- Step 11 Click Save to save the settings.

### 13.2 Alarm Output

#### Purpose:

You can configure the delay time, arming time, and alarm output name.

#### Step 1 Go to Param Config. > Event > Basic Event > Alarm Output.

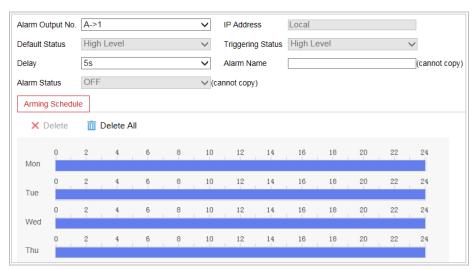

Figure 13-2 Alarm Output

- Step 2 Select Alarm Output No.
- Step 3 Select the **Delay Time**. Thus the device sends out alarm output signal for the set time.
- Step 4 Enter Alarm Name.
- Step 5 Configure the arming time. The alarm output signal is only available in arming time.
- Step 6 Click **Save** to save the settings.

### 13.3 Linkage Action

#### Purpose:

You can set required linkage action of event.

#### **Normal Linkage**

- Select Audio Warning when beep is required in event alarm.
- Select **Notify Surveillance Center** when prompt alarm image is required in display.
- Select Full Screen Monitor when full screen display is required.

#### **Trigger Alarm Output**

Check **Trigger Alarm Output** when trigger alarm output is required once event occurs.

#### **Trigger Recording**

Check **Trigger Recording** when trigger recording is required once event occurs.

### 13.4 Alarm Exception

#### Purpose:

Set exception alarm of HDD full, HDD error, network cable disconnected, IP address conflicted, illegal login, video signal exception, input/output video standard mismatch, record/capture exception.

Step 1 Go to Param Config. > Event > Basic Event > Exception.

- HDD Full: Alarm when HDD is full, and content is not input into HDD.
- HDD Error: Alarm when there is HDD error.
- Network Cable Disconnected: Alarm when network cable is disconnected.
- IP Address Conflicted: Alarm when IP Address is conflicted. You need to edit IP address
- Illegal Login: Alarm when wrong password is entered.
- Video Signal Exception: Alarm when there is video signal exception
- Input/ Output Video Standard Mismatch: Alarm when input video standard mismatches output video standard.
- Record/Capture exception: Alarm when there is record/capture exception

Step 2 Configure linkage action.

Step 3 Click **Save** to save the settings.

## **Chapter 14 Status Information**

#### 14.1 Server Status

#### Purpose:

You can view the network status, server working status, and network uploading status.

Step 1 Go to Param Config. > System Status > Server Status > Working Status.

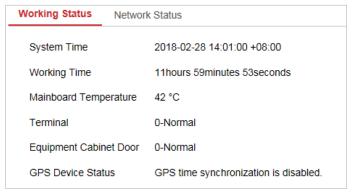

Figure 14-1 Status

Step 2 Click Network Status or Working Status to view system status.

- Network Status: Shows all network interfaces status.
- Working Status: Displays the system working status.

#### 14.2 Camera Status

#### Purpose:

You can view the Traffic Flow Statistic information, Front-end Device Status, and Camera Status. The function is only available when the connected camera supports traffic flow statistics.

#### Before you start:

Select the Camera Type.

Step 1 Go to Param Config. > System Status > Status.

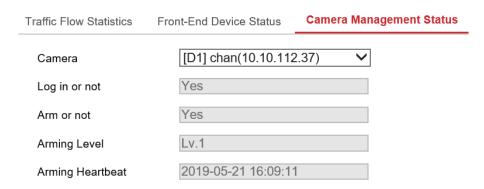

Figure 14-2 Camera Status

# Step 2 Select the **Traffic Flow Statistics**, **Front-End Device Status**, or **Camera Management Status** to view camera status.

- Traffic Flow Statistics: Shows the Average Speed, Traffic Flow, Lane Occupancy, and Time Interval of Vehicle Head information.
- **Front-End Device Status**: Shows the camera, vehicle detector, or signal lamp detector working status.
- Camera Management Status: Shows the Camera Version, Camera Serial No., Login Status, and Arming Status.

## **Chapter 15 Other Settings**

### 15.1 User Management

#### Purpose:

You can add, edit, and delete users.

#### 15.1.1 Add a User

Step 1 Go to Param Config. > System > User Management.

Step 2 Click Add to enter the Add user interface.

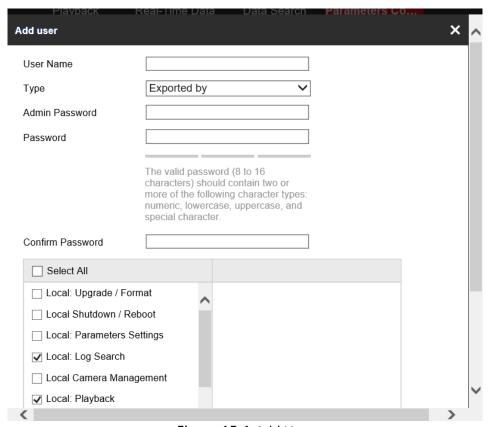

Figure 15-1 Add User

Step 3 Enter the **User Name** and **Password**, and confirm the password.

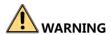

**STRONG PASSWORD RECOMMENDED**— We highly recommend you create a strong password of your own choosing (using a minimum of 8 characters, including upper case letters, lower case letters, numbers, and special characters) in order to increase the security of your product. And we recommend you reset your password regularly, especially in the high security system, resetting the password monthly or weekly can better protect your product.

Step 4 Select type.

Step 5 Configure the user permissions for the created user account.

Step 6 Click **OK** to add the user.

#### 15.1.2 Edit a User

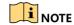

You need the admin password to edit the admin user.

Step 1 Select a user account.

Step 2 Click **Edit** to enter the setting interface.

Step 3 Modify the User Name, and Password.

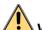

#### WARNING

**STRONG PASSWORD RECOMMENDED**— We highly recommend you create a strong password of your own choosing (using a minimum of 8 characters, including upper case letters, lower case letters, numbers, and special characters) in order to increase the security of your product. And we recommend you reset your password regularly, especially in the high security system, resetting the password monthly or weekly can better protect your product.

Step 4 Configure the user permission for the user.

Step 5 Click **OK** to save the settings.

#### 15.1.3 Delete a User

Step 1 Select a user account from the list on the User Information interface to be deleted.

Step 2 Click **Delete**.

Step 3 Click **OK** to delete the selected user account.

### 15.2 Exception

#### Purpose:

You can specify the linkage action and triggered alarm output for nine exception types.

- HDD Full: The HDD is full.
- **HDD Error:** Writing HDD error or unformatted HDD.
- Network Disconnected: Disconnected network cable.
- IP Conflicted: Duplicated IP address.
- Violation Access: Incorrect user ID or password.

- Video Standard Mismatch: I/O video standards do not match.
- Video Signal Exception: Unstable video signal.
- Record/Capture Exception: Unable to recording or capture.

Step 1 Go to Param Config. > Event > Basic Event.

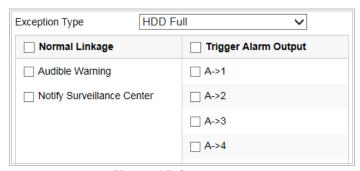

Figure 15-2 Exception

Step 2 Select the **Exception Type** in the dropdown list.

Step 3 Select **Normal Linkage** and **Trigger Alarm Output**.

Step 4 Click Save to save the settings.

#### 15.3 Maintenance

#### Purpose:

You can restart, restore default, repair database index, export/import configuration file, and upgrade device.

#### 15.3.1 Reboot the Device

Go to Param Config. > System > System Maintenance.

- Click **Reboot** to reboot the device.
- Optionally, check Auto-Reboot checkbox. Then the device reboots automatically 2 a.m. every day.
- Optionally, check Reboot without HDD checkbox. Then the device reboots automatically when no HDD is detected.

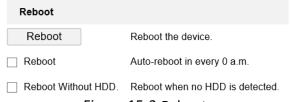

Figure 15-3 Reboot

### 15.3.2 Default Settings

Step 1 Select the restoring type as **Restore** or **Default**.

- Restore: Restore all parameters, except the network (including IP address, subnet mask, gateway, MTU, NIC working mode, default route, server port, etc.) and user account parameters, to the factory default settings.
- Default: Restore all parameters to the factory default settings.

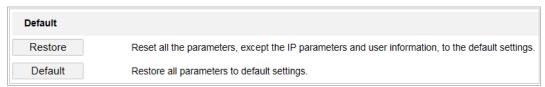

Figure 15-4 Default

#### 15.3.3 Restore Database

#### Purpose:

When errors happen, such as searching data failed, uploading data failed, etc., repairing database function is one of the method to recover the errors.

Step 1 Click Restore to restore database.

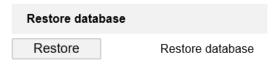

Figure 15-5 Restoring Database Index

### 15.3.4 Export/Import Configuration File

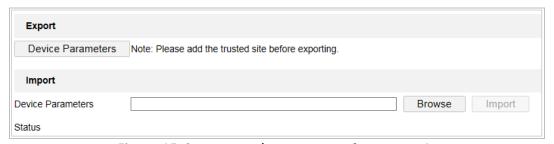

Figure 15-6 Importing/Exporting Configuration File

- Import configuration file.
  - 1) Click Browser.
  - 2) Select configuration file path.
  - 3) Click **Import** to import the selected file.
- Export configuration file.
  - 1) Click Export.
  - 2) Select exporting path.

3) Click **Save** to save the configuration file.

## 15.3.5 Remote Upgrade

- Step 1 Click Browse.
- Step 2 Select upgrade file.
- Step 3 Click **Upgrade** to upgrade.

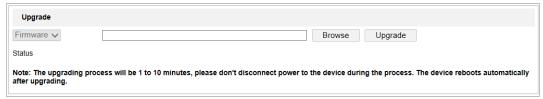

Figure 15-7 Remote Upgrade

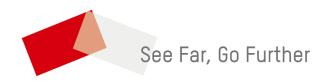